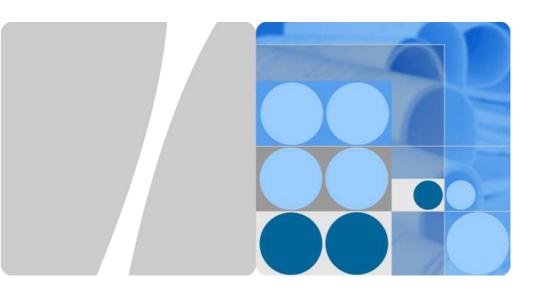

# AP6010DN-AGN Wireless LAN Access Point Quick Start Guide

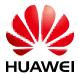

#### Copyright © Huawei Technologies Co., Ltd. 2012. All rights reserved.

No part of this document may be reproduced or transmitted in any form or by any means without prior written consent of Huawei Technologies Co., Ltd.

#### Trademarks and Permissions

and other Huawei trademarks are trademarks of Huawei Technologies Co., Ltd.
All other trademarks and trade names mentioned in this document are the property of their respective holders.

#### Notice

The purchased products, services and features are stipulated by the contract made between Huawei and the customer. All or part of the products, services and features described in this document may not be within the purchase scope or the usage scope. Unless otherwise specified in the contract, all statements, information, and recommendations in this document are provided "AS IS" without warranties, guarantees or representations of any kind, either express or implied.

The information in this document is subject to change without notice. Every effort has been made in the preparation of this document to ensure accuracy of the contents, but all statements, information, and recommendations in this document do not constitute the warranty of any kind, express or implied.

#### Huawei Technologies Co., Ltd.

Address: Administration Building, Huawei Technologies Co.,

Ltd., Bantian, Longgang District, Shenzhen, People's Republic of China

Postcode: 518129

Website: http://www.huawei.com Email: support@huawei.com

## **Symbol Conventions**

The symbols that may be found in this document are defined as follows.

| Symbol   | Description                                                                                                    |
|----------|----------------------------------------------------------------------------------------------------|
| Acaution | Indicates a potentially hazardous situation, which if not avoided, could result in equipment damage, data loss, performance degradation, or unexpected results. |
| NOTE     | Provides additional information to emphasize or supplement important points of the main text.                                                                   |

## **Change History**

Changes between document issues are cumulative. Therefore, the latest document issue contains all the Changes in previous issues.

## Change in Issue 01 (2012-05-30)

Initial commercial release.

## AP6010DN-AGN Quick Start Guide

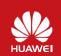

Please download the detailed product documents from "http://support.huawei.com/support/". The dEtailed path is as follows: Technical Support->Documentation->Access Network -> WLAN ->WLAN -> Product Documentation ->AP6010DN.

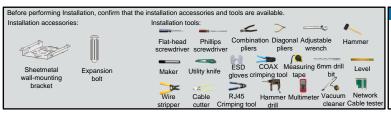

## Technical Support Huawei Technologies Co., Ltd. Address:Administration Building,Huawei Technologies Co., Ltd.,Bantian,Longgang District Shapzhen People's Penjublic of

District, Shenzhen, People's Republic of China Postcode:518129 Email:support@huawei.com Website:http://www.huawei.com

## Packing List

Unpack the equipment. Ensure that all items listed in the package list are included in the shipment. If any item is missing, contact the supplier.

|   | Item                                                   | Quantity | Unit |
|---|--------------------------------------------------------|----------|------|
| 1 | AP device                                              | 1        | PCS  |
| 2 | Power adapter (Optional)                               | 1        | PCS  |
| 3 | Sheetmetal wall-mounting bracket                       | 1        | PCS  |
| 4 | Expansion bolt                                         | 3        | PCS  |
| 5 | Quick Start Guide (including the printed packing list) | 1        | PCS  |
| 6 | Toxic or Hazardous Substance & Elements<br>Declaration | 1        | PCS  |

|   | Item                       | Quantity | Unit |
|---|----------------------------|----------|------|
| 7 | Warranty card              | 1        | PCS  |
| 8 | Certificate of Conformance | 1        | PCS  |
|   |                            |          |      |
|   |                            |          |      |
|   |                            |          |      |
|   |                            |          |      |

### **Device Overview**

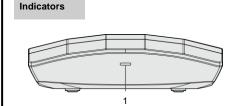

#### Indicator and Interfaces

| No. | Name      | Description                                                                                            |  |
|-----|-----------|----------------------------------------------------------------------------------------------------|--|
| 1   | Indicator | For details about indicator, see the Power-on.                                                         |  |
| 2   | DC 12V    | Connected to the power adapter.                                                                        |  |
| 3   | Default   | Press and hold down the Reset button for 3 seconds to restore the factory settings and restart the AP. |  |
| 4   | ETH/PoE   | Connected to a PoE power supply or switch, or connected to the Ethernet.                               |  |
| 5   | Console   | Connected to the maintenance terminal.                                                                 |  |

# Front view 2 3 4 5 ONLY Dead Embed.

#### Perspective

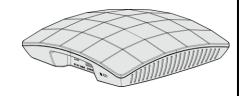

## Installing the AP

Select an appropriate installation position and leave 20 cm space above and around the device for cooling air circulation.

AP6010DN dimensions (unit: mm) without a backplane support

Recommended AP6010DN installation space (unit: mm)

≥200

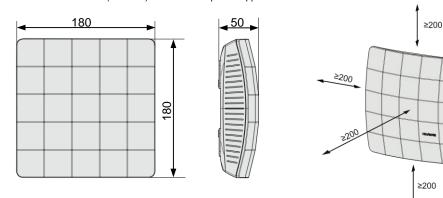

The AP6010DN can be installed onto a workbench or mounted against a wall. In addition, the AP6010DN can be mounted to a T-rail and mounted against the ceiling.

#### Wall-mount the AP6010DN using the plastic wall-mounting bracket:

1. Fix the wall-mounting bracket to the wall, adjust the installation position, and use the marker to mark the drilling positions where expansion bolts are installed.

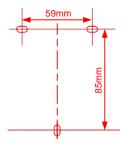

3. Fix the wall-mounting bracket to the wall, use the Phillips screwdriver to fasten three self-tapping screws into the expansion tube.

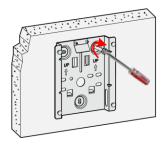

2. Use #6 drill bit to drill 25-30 mm deep holes in the drilling positions. Hammer the expansion tubes into the holes until the expansion tubes are embedded into the wall.

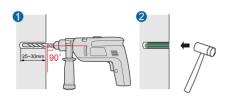

4. Align the holes at the rear side of the AP with the hooks on the bracket and hang the AP on the bracket. Hold the AP with one hand and press the AP downwards with another hand to secure the AP on the wall.

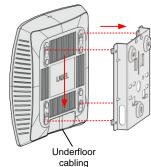

## Installing the AP

#### Ceiling-mount the AP6010DN using the sheetmetal wall-mounting bracket:

1. Remove the ceiling, determine locations of mounting holes based on the distance between two installation holes, use the hammer drill to drill holes, and fix the wall-mounting bracket to the ceiling.

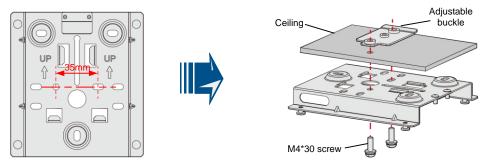

2. Align the cucurbit holes at the rear side of the AP with four screws on the wall-mounting bracket and secure the AP.

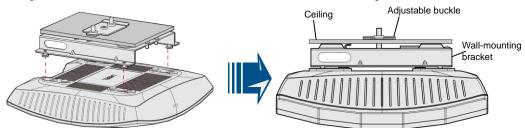

#### Mounting the AP6010DN to the T-rail using the sheetmetal wall-mounting bracket:

1. Use screws to fix the adjustable buckle to the wall-mounting bracket, hook the adjustable buckle to the Trail, and secure the screw on the adjustable buckle to fasten the wall-mounting bracket and T-rail.

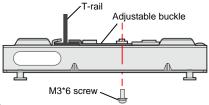

Align the cucurbit holes at the rear side of the AP with four screws on the wall-mounting bracket and secure the AP.

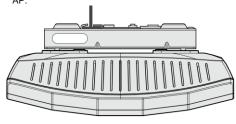

#### !\ CAUTION

Ensure that the AP is correctly installed on the wall-mounting bracket and there must be 20 cm space above and around the AP for cooling air circulation.

## 

To prevent unauthorized personnel from moving the AP, lock the AP using the security lock and determine the position for installing the security lock. When the sheetmetal wall-mounting bracket is used, fasten the security lock to the wall-mounting bracket or other immovable object. The following figure shows the security lock. The carrier should purchase the security lock.

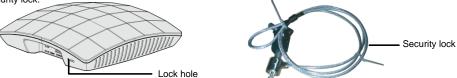

## Connecting Cables

#### Connect the network cable to the AP

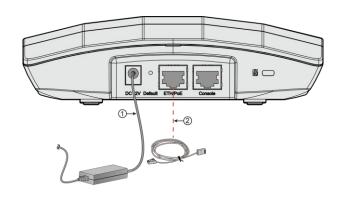

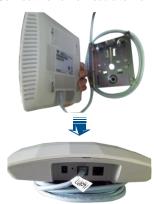

| No. | Item                        | Description                                                                                                    |  |
|-----|-----------------------------|----------------------------------------------------------------------------------------------------|--|
| 1   | Power<br>adapter 12 V<br>DC | <ul> <li>The AP6010DN supports PoE power supply and DC power supply.</li> <li>When both the PoE power supply and DC power supply are available, the DC power supply is used.</li> <li>When DC power supply is used, use the specified power adapter; otherwise, the device may be damaged.</li> </ul>                                                                                                    |  |
| 2   | Network<br>cable            | If the AP needs to connect to the Ethernet, ensure that the Ethernet cable is working properly. If the Ethernet cable is not working properly, for example, RJ45 connectors are short-circuited, the AP may fail to be powered on or fail to work. Before connecting an Ethernet cable to the AP, use the cable test tool to check whether the cable is qualified. If the cable is unqualified, replace it. |  |

#### Requirements for making a network cable:

- Cut the cable of proper length based on the distance between the AP and the PSE device, peel the insulation on both ends of the network cable, and crimp the wires to RJ45 connectors.
- Connect RT45 connectors to the network cable tester to test cable connectivity. The following shows the pin assignment.

| X1 Pin | Wire Color       | X2 Pin |
|--------|------------------|--------|
| 1      | White and orange | 1      |
| 2      | Orange           | 2      |
| 3      | White and green  | 3      |
| 4      | Blue             | 4      |
| 5      | White and blue   | 5      |
| 6      | Green            | 6      |
| 7      | White and brown  | 7      |
| 8      | Brown            | 8      |

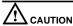

- The service network cable cannot be connected to the console port. Otherwise, the AP6010DN may be damaged when using PoE power supply.
- Before connecting the cable to the AP, coil the cable around the wall-mounting bracket first. This prevents the cable from being bent.

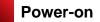

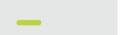

## **∭**NOTE

Power on the AP6010DN and check the indicator status to determine the System running status.

| Туре           | Color | Frequency                                   | Description                                                                                                    |
|----------------|-------|---------------------------------------------|----------------------------------------------------------------------------------------------------|
| Default status | Green | Steady on UBOOT: The AP is just powered on. |                                                                                                    |
| Running Green  |       | 0.5 Hz                                      | The system is running properly, the Ethernet connection is correct, and STAs are associated with the AP.                                                                                 |
|                |       | 0.2 Hz                                      | The system is running properly, the Ethernet connection is correct, no user is connected, and the system is in low power consumption state.                                              |
| Alarm          | Green | 4 Hz                                        | The AP is being upgraded.     The CAPWAP tunnel is disconnected.     The AP is running properly, but does not go online.                                                                 |
| Error          | Red   | Steady on                                   | A fault that affects services occurs and cannot be rectified automatically. For example, the system fails to load the DRAM or system software. The fault needs to be rectified manually. |

## Technical Specifications

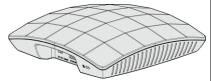

| Item                     | Description          |
|--------------------------|----------------------|
| Weight                   | 400g                 |
| Dimensions (H x W x D)   | 50mm×180mm×180mm     |
| 12 V DC (Power adapter)  | Output: DC 12V ±10%  |
| 12 v Bo (i ower adapter) | Input: 100V ~240V AC |
| PoE power                | -48V                 |
| Operating temperature    | -10℃ to +50℃         |
| Relative humidity        | 10% to 95%           |
| Pressure                 | 70kPa to 106kPa      |
| Altitude                 | -60 m to 4000 m      |

## Logging In to the Router

After an AP is powered on, you can log in to the AP using the following methods.

1. Logging In to the AP Through the Console Port

This section describes how to log in to the AP through the console port. After logging in to the AP, you can configure the AP using commands.

2. Logging In to the AP Using Telnet

This section describes how to log in to the AP using Telnet. After logging in to the AP, you can configure the AP using commands.

#### 1. Logging In to the AP Through the Console Port

This section describes how to log in to the AP through the console port. After logging in to the AP, you can configure the AP using commands.

#### Procedure

Step 1 Connect a PC to the AP with a console cable. Connect the RJ45 connector to the console port of the AP and connect the DB9 connector to the serial port of the PC. Figure 1-1 shows the location of the AP's console port.

Figure 1-1 Location of the AP's console port

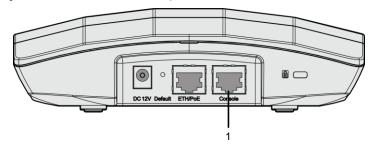

| No | Port         |
|----|--------------|
| 1  | Console port |

Step 2 Run the terminal emulation program on the PC. For example, to open the HyperTerminal of Windows XP on the PC, choose Start > Programs > Accessories > Communications > HyperTerminal. Enter the name of the new connection in the Name text box and click OK, as shown in Figure 1-2.

Figure 1-2 Setting up a connection

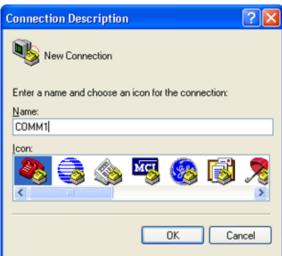

## Logging In to the Router

Step 3 Select the serial port used on the PC and click OK, as shown in Figure 1-3.

Figure 1-3 Selecting the connected port

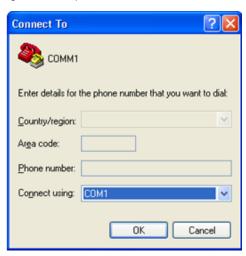

Step 4 Click Restore Defaults, select 9600 bit/s from the Bits per second drop-down list box, and click OK, as shown in Figure 1-4.

Figure 1-4 Setting communication parameters

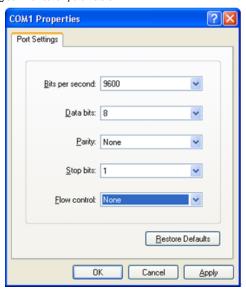

Step 5 Press Enter on the subsequent dialog boxes until the command line prompt of the user view, such as <Enterprise AP>, is displayed.

You can run commands to configure the AP. Enter a question mark (?) whenever you need help.

----End

#### Logging In to the Router

#### 2. Logging In to the AP Using Telnet

This section describes how to log in to the AP using Telnet. After logging in to the AP, you can configure the AP using Commands.

#### Procedure

Step 1 Connect a PC to the uplink port of the AP with a network cable. Figure 1-5 shows the location of the AP's uplink port.

Figure 1-1 Location of the AP's uplink port

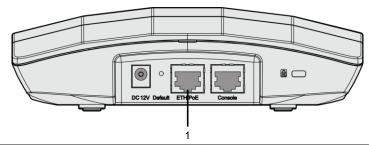

| No | Port    |
|----|---------|
| 1  | ETH/PoE |

Step 2 Configure a static IP address for the PC. The IP address must be on the network segment 192.168.0.1/24 (The IP address should not be same as the AP's default IP address 192.168.0.1.) and the subnet mask is 255.255.255.0.

After the configuration is complete, run the ping 192.168.0.1 command on the PC to check whether the PC can be pinged. If the ping operation succeeds, the connection is set up successfully. If the ping operation fails, The connection fails to be set up. Check whether the network cable works properly.

- Step 3 Access the command line window on the PC. For example, if the PC runs Windows XP, choose Start > Run And enter cmd in the displayed dialog box.
- Step 4 Run the telnet 192.168.0.1 command to log in to the AP.
- Step 5 Enter the default user name and password admin. If the user view is displayed, you have logged in Successfully.

When you log in for the first time, the following page is displayed:

Username: super Password:

Enterprise AP: ----End

## AP Local Configuration

WLAN services parameters of an AP are configured on the AC that is connected To the AP, and then delivered to the AP. The following parameters are configured on the AP through Telnet or the console port.

1. Configuring the AP Access Mode

This section describes how to configure the mode in which an AP goes online.

2. Configuring VLANs on Wired Interfaces of an AP

This section describes how to configure VLANs on wired interfaces of an AP.

Configuring WDS

This section describes how to configure WDS parameters on an AP.

#### Configuring the AP Access Mode

This section describes how to configure the mode in which an AP goes online.

#### • AP Access Modes

After an AP starts, going online management module determines the mode in which the AP goes online. Users are unaware of the AP access mode. In the AP startup phase, the AP obtains the its IP address, the gateway IP address, and the AC IP address based on the access mode. After obtaining all the information, the AP sets up a Control And Provisioning of Wireless Access Point (CAPWAP) link with the AC. The process is as follows:

- 1. The AP reads the configuration file and determines the mode to go online.
- 2. If the DHCP mode is used, the AP starts the DHCP process.
- If the static mode is used, the AP starts the AC discovery process based on the static configuration, and establishes a control tunnel with the discovered AC.
- 4. If the PPPoE mode is used, the AP initiates the PPPoE dial-up process. After obtaining the management IP address and gateway address, the AP uses the statically configured AC IP address to discover the AC, and establishes a control tunnel with the AC.

#### **M**NOTE

By default, AP's go online in DHCP mode.

#### . Configuring the Mode for an AP to Go Online

- . Configuring the AP to go online in DHCP mode
- 1. Use Telnet to log in to the AP from a PC.

login: admin

Password: //The default password is admin.

~ #

2. Configure the AP to go online in DHCP mode.

~ # cl

Enterprise AP# configure interface ethernet // Enter the AP interface view.

Enter Ethernet configuration commands, one per line.

Enterprise AP (if-ethernet) # ip mode dhcp // Set the mode in which the AP goes online.

Please reboot the AP, configuration will take effect

Enterprise AP (if-ethernet) #

3. Restart the AP to make the configuration take effect.

~ # reboot

#### Configuring the AP to go online using a static IP address

1. Use Telnet to log in to the AP from a PC.

login: admin

//The default password is admin.

~ #

Configure the AP to go online using a static IP address. The configuration items are the IP address of an AC that is connected to the AP, the AP's IP address (mandatory), the mask address (mandatory), and the gateway address (not required when in Layer 2 networking).

~ # cl

Enterprise AP# configure interface ethernet // Enter the AP interface view.

Enter Ethernet configuration commands, one per line.

Enterprise AP (if-ethernet) # ip mode static // Set the mode in which the AP goes online.

Enterprise AP (if-ethernet) # ac iplist 1.1.1.1 // Configure the IP address of an AC that is connected to the AP. Enterprise AP (if-ethernet) # ip address 192.168.60.2 255.255.255.0 192.168.60.1 // Configure the IP address of the AP.

Please reboot the AP, configuration will take effect

Enterprise AP (if-ethernet) #

3. Restart the AP to make the configuration take effect.

~ # reboot

## AP Local Configuration

#### . Configuring the AP to go online in PPPoE mode

1. Use Telnet to log in to the AP from a PC.

login: admin

Password: // The default password is admin.

~ #

2. Configure the AP to go online in PPPoE mode.

~ # cli

Enterprise AP# configure interface ethernet // Enter the AP interface view.

Enter Ethernet configuration commands, one per line.

Enterprise AP (if-ethernet) # ip mode pppoe // Set the mode in which the AP goes online.

Please reboot the AP, configuration will take effect

Enterprise AP (if-ethernet) #

3. Configure a user name and password for going online in PPPoE mode. By default, the user name and password are both wlan@huawei and the password type is simple.

Enterprise AP(if-ethernet) # user admin password simple admin //Set the user name and password to admin.

- 4. Restart the AP to make the configuration take effect.
  - ~ # reboot

#### **∭NOTE**

- After the configuration is complete, run the reboot command to restart the AP.
- After the configuration is complete, run the show sysinfo command to check the configuration.

Enterprise AP(if-ethernet) # show sysinfo

ap\_ipmode=pppoe

ap\_ipaddr=

ap\_ipversion=4

ap netmask=

ap\_gateway=

ac ip1=

ac\_ip2=

ac\_ip3= ac\_ip4=

pppoe\_username=wlan@huawei

pppoe pwd type=simple

pppoe\_password=wlan@huawei

#### 2. Configuring VLANs on Wired Interfaces of an AP

This section describes how to configure VLANs on wired interfaces of an AP.

#### Introduction to the Wired Interfaces

A wired interface on an AP is connected to an AC or a switch. When the AP assigns service VLANs to packets, you can configure VLANs on wired interfaces of the AP.

Configuring VLANs on a Wired Interface

## MNOTE

By default, the PVID of a wired-side interface is 0, and no VLAN is configured on the interface.

1. Use Telnet to log in to the AP from a PC.

login: admin

Password: //The default password is admin.

~ #

2. Configure VLANs and PVID on the wired interface.

~ # cli

Enterprise AP# configure interface ethernet // Enter the AP interface view.

Enter Ethernet configuration commands, one per line.

Enterprise AP (if-ethernet) # ether-port 0 [1-4095] [tag/untag] // Configure the VLANs allowed by the wired interface.

Enterprise AP (if-ethernet) # ether-port 0 pvid [1-4095] //Configure the PVID of the wired interface.

#### **MOTE**

The configuration takes effect immediately, and you do not need to restart the AP.

## AP Local Configuration

#### 3. Configuring WDS

This section describes how to configure WDS parameters on an AP.

#### Introduction to WDS

WDS enables multiple AP6010DNs to establish wireless links to connect two or more wired or wireless LANs. WDSenabled AP6010DNs can switch data packets between the LANs. WDS facilitates network deployment, and device installation, and allows flexible networking.

#### Configuring WDS

Most WDS parameters are configured on the AC. For details, see the AC configuration guides. On an AP, you can enable or disable the radio indicator that indicates the signal strength of the last hop bridge, and configure the WDS keys.

. Enabling/Disabling the radio indicator that indicates the signal strength of the last hop bridge.

#### **M**NOTE

By default, the radio indicator is enabled on an AP6010DN.

1. Use Telnet to log in to the AP from a PC.

login: admin

Password: // The default password is admin.

~ #

2. Enabling/Disabling the AP's radio indicator

Enterprise AP (config) # configure interface wireless 0 (1) // Enter the 2.4G 5G interface view.

Enter Wireless configuration commands, one per line.

Enterprise AP (if-wireless 0 (1)) # wds led flag 0 (1) // Enable/Disable the AP's radio indicator.

Please reboot the AP, configuration will take effect

3. Restart the AP to make the configuration take effect.

~ # reboot

#### · Configure the WDS key.

1. Use Telnet to log in to the AP from a PC.

login: admin

Password: // The default password is admin.

~ #

2. Configure the WDS key.

Enterprise AP (config) # configure interface wireless 0 // Enter the 2.4G 5G interface view.

Enter Wireless configuration commands, one per line.

Enterprise AP (if-wireless 0 (1) ) # wds psk 0 (1) 111111 111111.

// Set the key type to hex (parse) and the key to

3. Restart the AP to make the configuration take effect.

~ # reboot

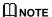

After the configuration is complete, run the reboot command to restart the AP.

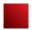

## **Declaration on Hazardous Substances in Electronic Information Products**

|                      | Hazardous Substances |    |    |      |     |      |
|----------------------|----------------------|----|----|------|-----|------|
| Part                 | Pb                   | Hg | Cd | Cr6+ | PBB | PBDE |
| Mechanical part      | 0                    | 0  | 0  | 0    | 0   | 0    |
| Board/circuit module | 0                    | 0  | 0  | 0    | 0   | 0    |
| Signal cable         | 0                    | 0  | 0  | 0    | 0   | 0    |
| Cable connector      | 0                    | 0  | 0  | 0    | 0   | 0    |
| Power adapter        | 0                    | 0  | 0  | 0    | 0   | 0    |
| Auxiliary equipment  | 0                    | 0  | 0  | 0    | 0   | 0    |

O: Indicates that the concentration of the hazardous substance contained in all the homogeneous materials of this part is below the limit requirement of the SJ/T 11363-2006 standard.

## QUALIFICATION CARD

| 合格证/QUALIFICA                            | TION CARD             |
|------------------------------------------|-----------------------|
| 检验员 / QC:                                |                       |
| 日期 / DATE:                               |                       |
| · ·                                      | HUAWEI                |
| 华为技术有限公司<br>HUAWEI TECHNOLOGIES CO . LTD | 中国制造<br>MADE IN CHINA |

X: Indicates that the Concentration of the hazardous substance contained in all the homogeneous materials of this part is above the limit requirement.

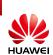

## **Warranty Card**

Thank you for choosing HUAWEI Technologies Co., Ltd-a leading telecom solution provider. To get better services, please read this warranty card carefully, fill in the required information and preserve this card in good condition.

| Your Name                  |  |
|----------------------------|--|
| Address/Postal Code        |  |
| Telephone                  |  |
| Product Type               |  |
| Product Serial Number      |  |
| Purchase Date              |  |
| Invoice Number             |  |
| Dealer Name                |  |
| Dealer's Address/Telephone |  |

#### Preserve well. No reissue

Dealer's Seal: Limited Warranty

Subject to the exclusions contained below, Huawei Technologies CO., Ltd. (hereinafter referred to as Huawei) warrants its access terminals ("Products") to be free from defects in materials and workmanship under normal consumer usage for one year from the date of purchase of the product ("Warranty period"). During the warranty period, a Huawei authorized service partner shall remedy defects in materials and workmanship free of charge.

#### Special Notice:

- 1. The warranty card shall be applicable only after being stamped by the dealer.
- 2. The warranty card must be preserved in good condition and free of any scratch or alteration.
- To claim such service for defects that are not included in The following exclusion terms, the warranty card and the invoice that records the product serial number shall be presented to a Huawei authorized service partner.

#### Exclusions:

In any of the following cases, the warranty card becomes unenforceable or inapplicable without prior notice:

- 1. The defects are caused by improper handling in transportation and assembly.
- 2. The defects are caused by the fact that the product is dismantled or altered by anyone that is not from a Huawei authorized service partner.
- The defects are caused by the fact that the product is used in a harsh environment that is not suitable for the operation of the product.
- 4. The defects are caused by any force majeure including but not limited to fire, earthquake, lightning and tsunami.
- The defects are caused by the fact that the product is used or handled improperly, roughly or not as instructed in the applicable User Guide.
- The normal wear and tear, including but not limited to the normal wear and tear of the shell and the power module, shall not be covered by the limited warranty.
- 7. The warranty card is altered or illegible, or the product serial number recorded on the warranty card is inconsistent with the actual one imprinted or labeled on the product.

the actual one imprinted or labeled on the product.

In any case that is not covered by this limited warranty or should the warranty expire, Huawei shall charge for the

service(s) claimed for the products if the product is still remediable. Huawei preserves the right for interpretation of this limited warranty.

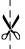

HUAWEI Huawei Technologies Co., Ltd. Huawei Industrial Base, Bantian, Longgang, Shenzhen 518129, People's Republic of China http://www.huawei.com

## **HUAWEI TECHNOLOGIES CO., LTD.**

Huawei Industrial Base Bantian, Longgang Shenzhen 518129 People's Republic of China

www.huawei.com Part Number: 31505361 Issue: 01